# ResultView の代替となる DView の概要及び入門

LEAD Labo. 主宰 武政孝治 博士 (工学)

1.はじめに

DView は、時刻別のシミュレーション結果を視覚化するために使用される。 また、任意 のタイムステップ(1 時間ごとまたは 1 時間ごとなど)で時系列データを視覚的に分析する ためのスタンドアロンアプリケーションである。

DView は CSV 形式のファイルを開くことができ、TMY2、TMY3、EPW ファイルなど、 いくつかの気象データファイル形式も認識する。 DView は EnergyPlus .sql 出力ファイル も開くことができる。

以下の Web で公開されており、Windows 版はバイナリ形式でダウンロード可能である。 また、Linux、macOS もソースコードから少々手間はかかるものの make することも可能 である。

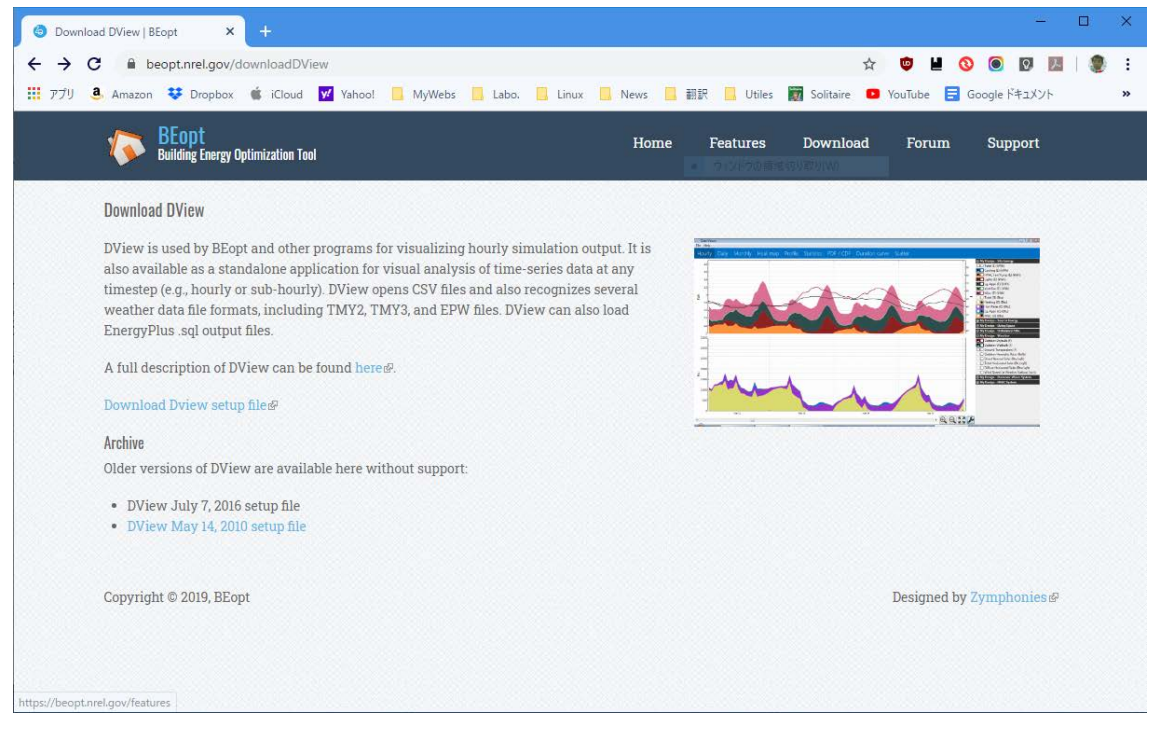

図 1.1 https://beopt.nrel.gov/downloadDView

# 2.Dview の機能

上述したように、DView は、OpenStudio、BEopt、および SAM などの時系列シミュレ ーション出力を視覚化することができる。 また、1 時間ごと時系列データを視覚的に分析 するためのスタンドアロンアプリケーションとしても使用できる。

DView は、さまざまなグラフィカル及び表形式でデータを自動的に表示し、コマンドラ インインターフェイスでも利用できる。

時間別、日別、および月別のグラフを使用すると、1 回のクリックで変数をオンまたはオ フにし、非常に簡単にズームおよびパンできる。 DView には、以下の時間別グラフに示さ れているように、ラインと積み上げエリアを同時に表示する機能がある。

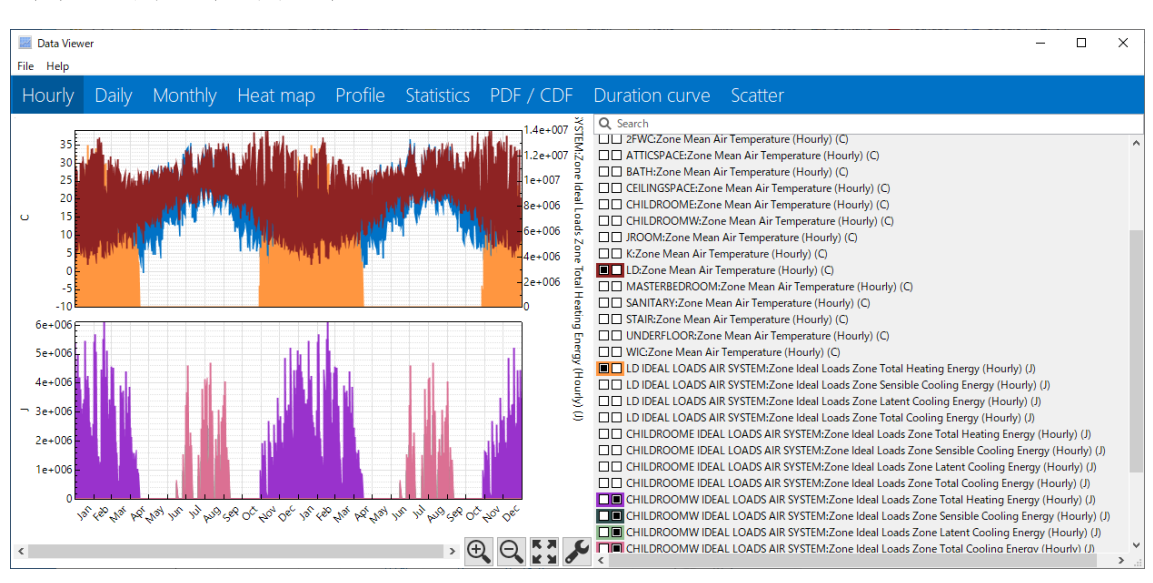

(A) 時刻別(上下表示)

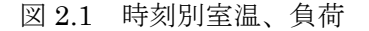

(B) 時刻別

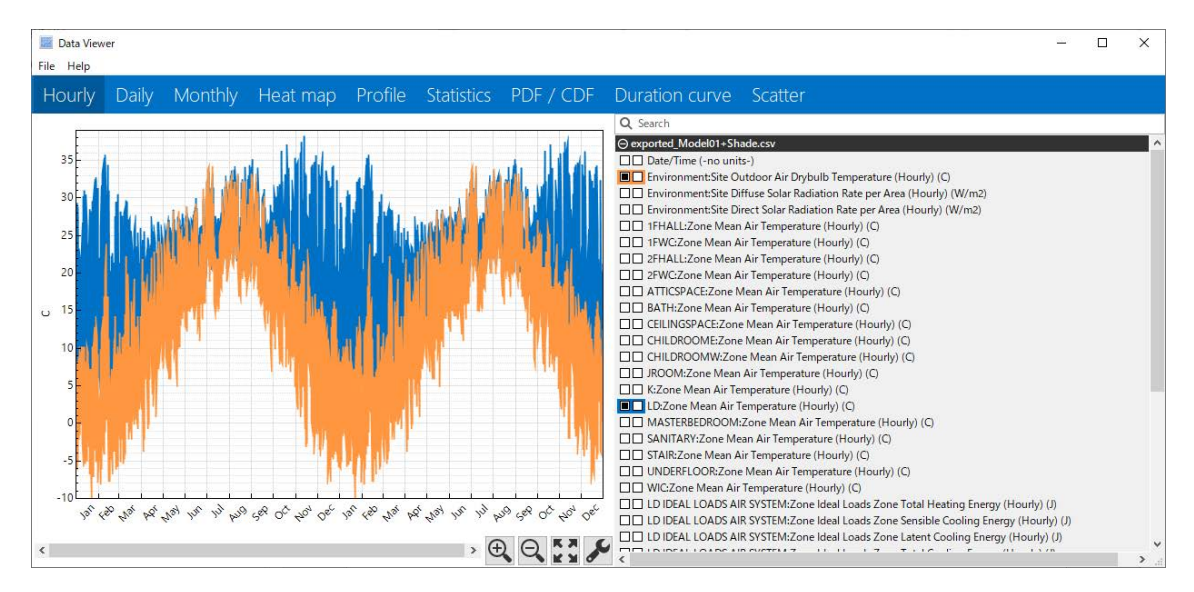

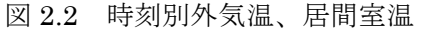

#### (C) 日別

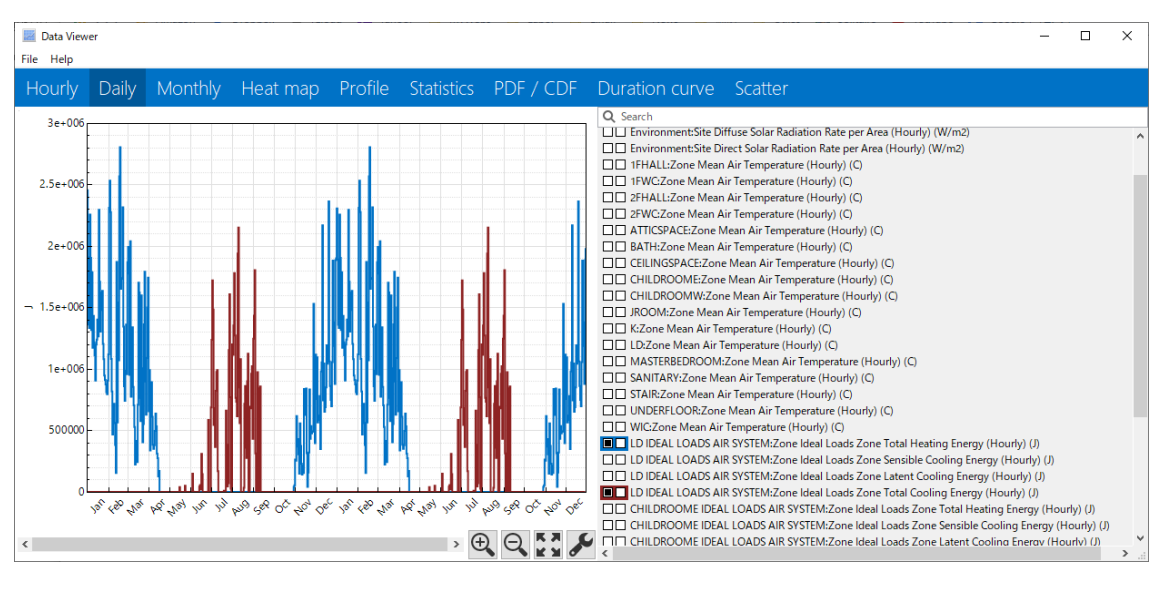

図 2.3 日別暖冷房負荷

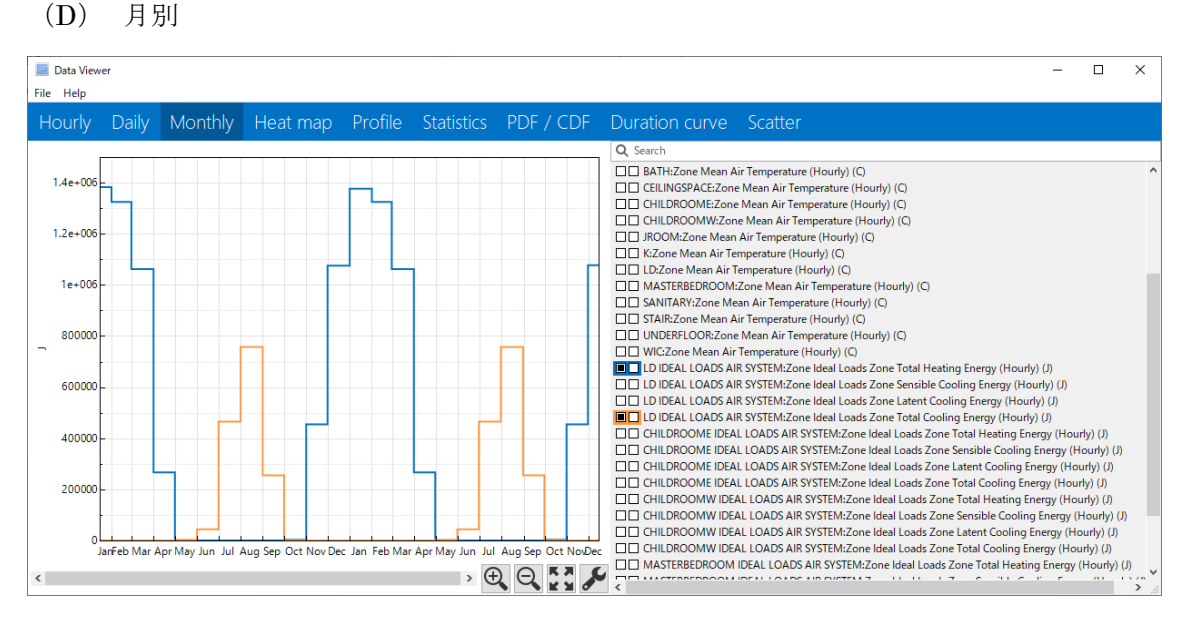

図 2.4 月別暖冷房負荷

### (E) HeatMap

HeatMap グラフは、1 年全体のデータを一度に表示する。x 軸に日、y 軸に時刻が表示 されるため、各タイムステップは小さな長方形に対応する。 その四角形には、そのタイ ムステップの値に基づいて色が割り当てられる。 この形式を使用すると、日中と季節の 両方のパターンを識別できる。コンタマップの方が識別しやすい。

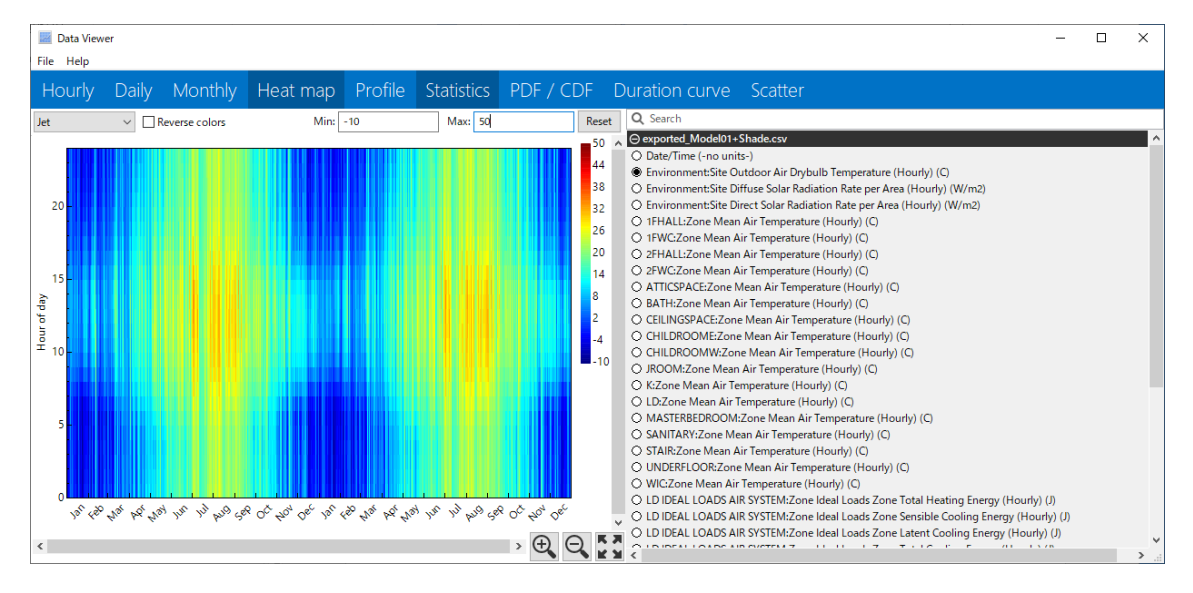

図 2.5 外気温(東京:2 年分)

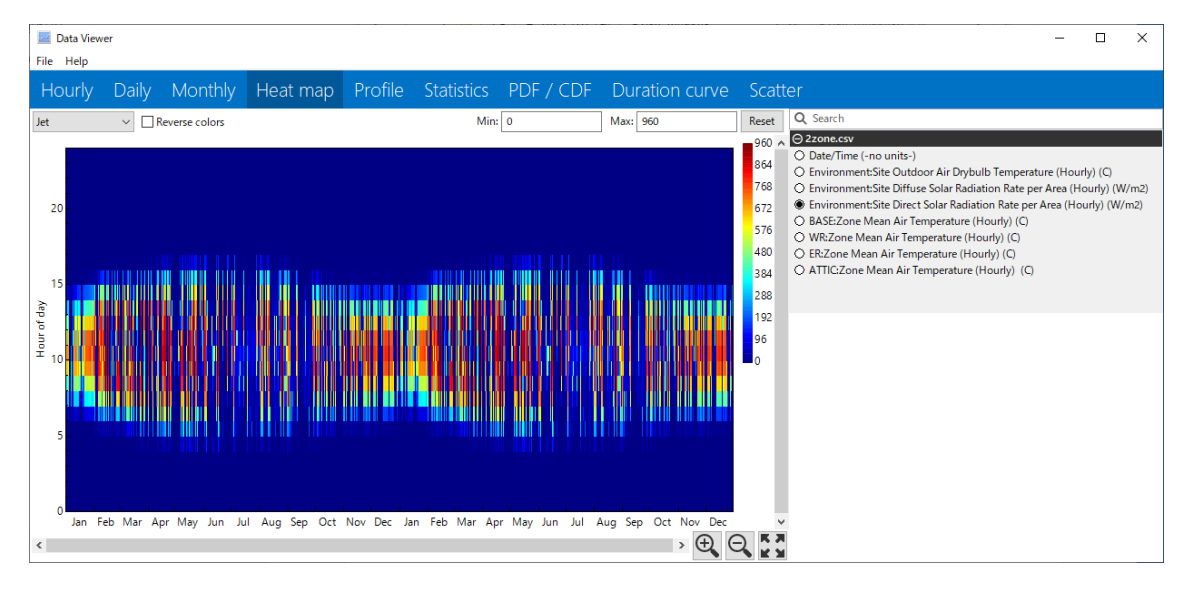

図 2.6 法線面直達日射量(東京:2 年分)

# (F) Profile

プロファイルグラフは、1 年の各月の 1 日の平均プロファイルを示している(1 年の平 均日プロファイルも表示できる)。 以下に、居間の室温と外気温の月別プロファイルを 示す。

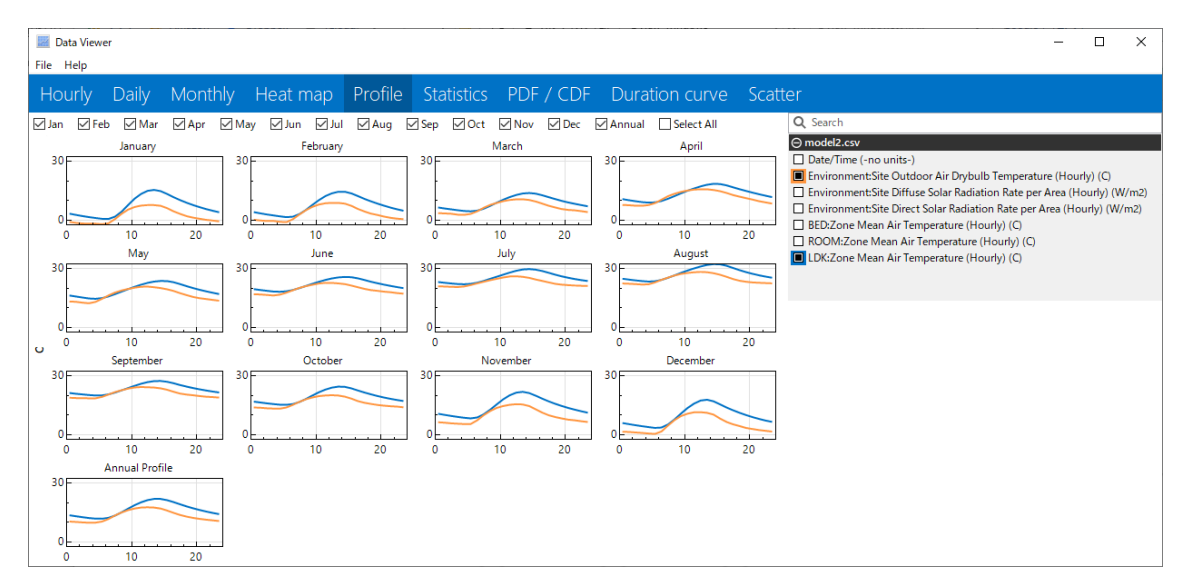

図 2.7 居間室温、外気温の月別プロファイルと年間のプロファイル

(G) 統計表

表 1.1 統計表

| Hourly                                                  |                                            |  |  |          |              |           |             | Daily Monthly Heat map Profile Statistics PDF / CDF Duration curve Scatter |                |               |               |
|---------------------------------------------------------|--------------------------------------------|--|--|----------|--------------|-----------|-------------|----------------------------------------------------------------------------|----------------|---------------|---------------|
|                                                         | Show Monthly Values                        |  |  |          |              |           |             |                                                                            |                |               |               |
|                                                         |                                            |  |  |          | Mean         | Min       | Max         | Sum                                                                        | <b>Std Dev</b> | Avg Daily Min | Avg Daily Max |
| $~\vee~$ All                                            |                                            |  |  |          |              |           |             |                                                                            |                |               |               |
| $~\vee~$ model2.csv                                     |                                            |  |  |          |              |           |             |                                                                            |                |               |               |
| Date/Time (-no units-)                                  |                                            |  |  | 6,526    |              |           |             | 57168<br>12                                                                | 3,4479         | 6,526         |               |
| Environment:Site Outdoor AiIb Temperature (Hourly) (C)  |                                            |  |  | 13.061   |              | $-8.875$  |             | 34<br>114401.6625                                                          | 8,7612         | 8,344         | 17,9544       |
| Environment:Site Diffuse Solte per Area (Hourly) (W/m2) |                                            |  |  | 83.865   | o            | 485,375   | 734573,9375 | 114,7746                                                                   | $\mathbf{0}$   | 288,8842      |               |
| Environment:Site Direct Solate per Area (Hourly) (W/m2) |                                            |  |  | 106.7424 | $\mathbf{O}$ | 947.625   | 934956.25   | 225.4963                                                                   | $\mathbf{0}$   | 461,9474      |               |
|                                                         | BED:Zone Mean Air Temperature (Hourly) (C) |  |  |          | 16,4167      | $-3.9119$ | 36,5074     | 143793,6675                                                                | 8.3957         | 11,4884       | 21,9437       |
| ROOM:Zone Mean Air Temperature (Hourly) (C)             |                                            |  |  | 15.6304  | $-4.5789$    | 35,4859   | 136906.4093 | 8.3063                                                                     | 11.1822        | 20.0391       |               |
|                                                         | LDK:Zone Mean Air Temperature (Hourly) (C) |  |  |          | 16,2015      | $-4.1602$ | 37,2772     | 141908.675                                                                 | 8,4641         | 11.2747       | 22,0819       |
|                                                         |                                            |  |  |          |              |           |             |                                                                            |                |               |               |

統計表には、各変数の年次または月次の統計値(平均、最小、最大、合計など)が表 形式で表示される。

## (H) PDF/CDF

PDF / CDF グラフには、データセットの確率分布関数(PDF)および累積分布関数(CDF) が表示される。これらの関数は、特定の変数の値の分布と広がりを示すのに役立つ。

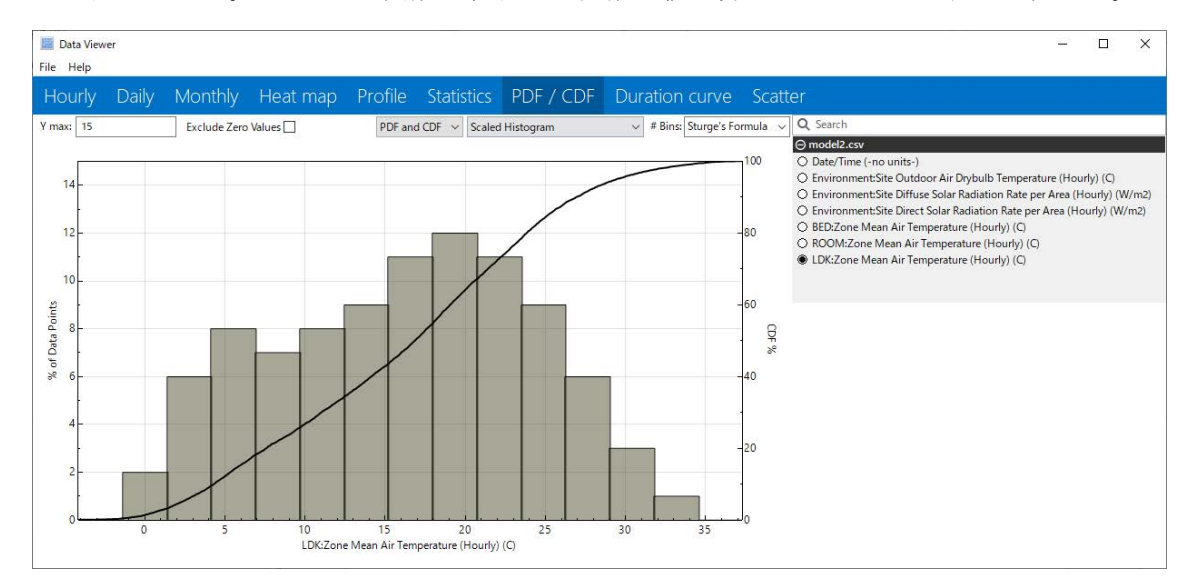

図 2.8 居間室温の PDF/CDF

(I)持続曲線

持続曲線は、データを最高値から最低値の順に並べる。 これにより、例えば室温が特定 のしきい値を上回ったり下回ったりする時間数をすばやく特定できる。

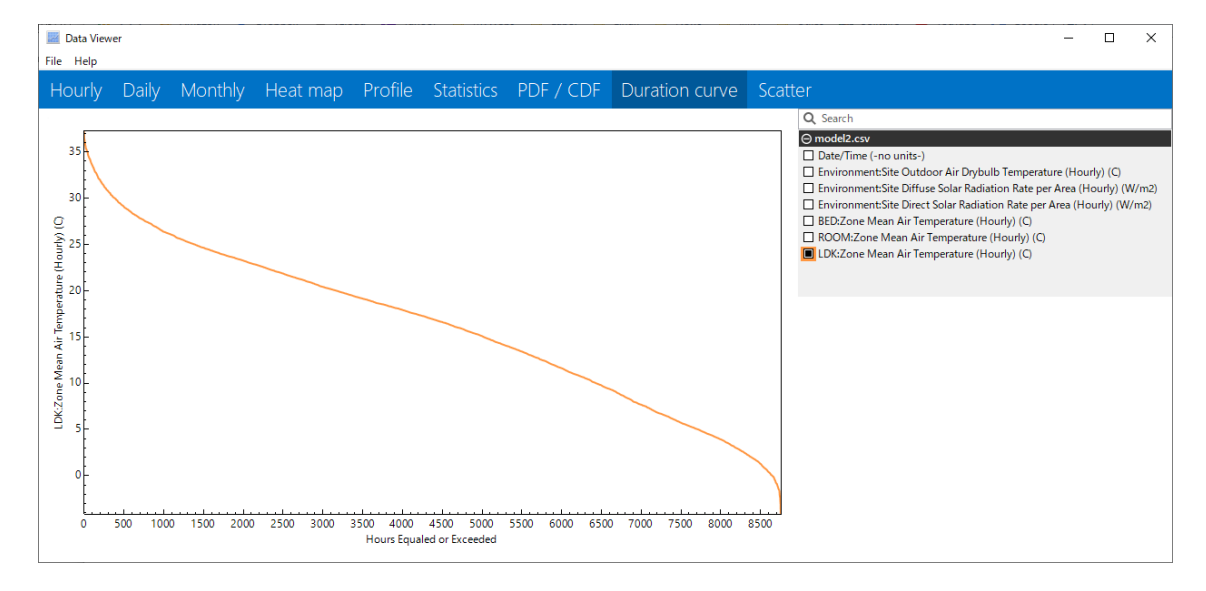

図 2.9 居間室温の期間曲線

#### (I) 散布図

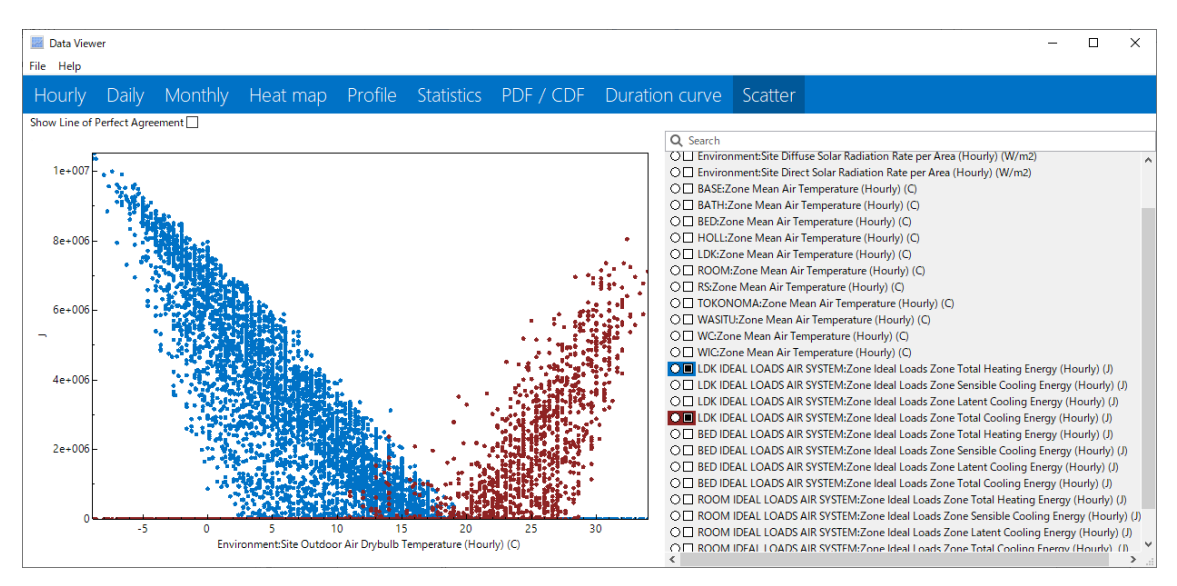

図 2.10 外気温と暖冷房負荷

散布図では、1 つ以上の y 軸変数を x 軸変数に対してグラフ化できる。 たとえば、図 11 に示したグラフは、乾球温度の関数としての建物内の暖房と冷房の散布図を示している。 また、測定データとシミュレーションデータを比較する場合に使用する。

3.使用方法

Sql 形式のファイルもアクセス可能であるが、ここでは一般的な CSV 形式のファイルを DView で表示する。DView を起動すると図 3.1 が表示される。

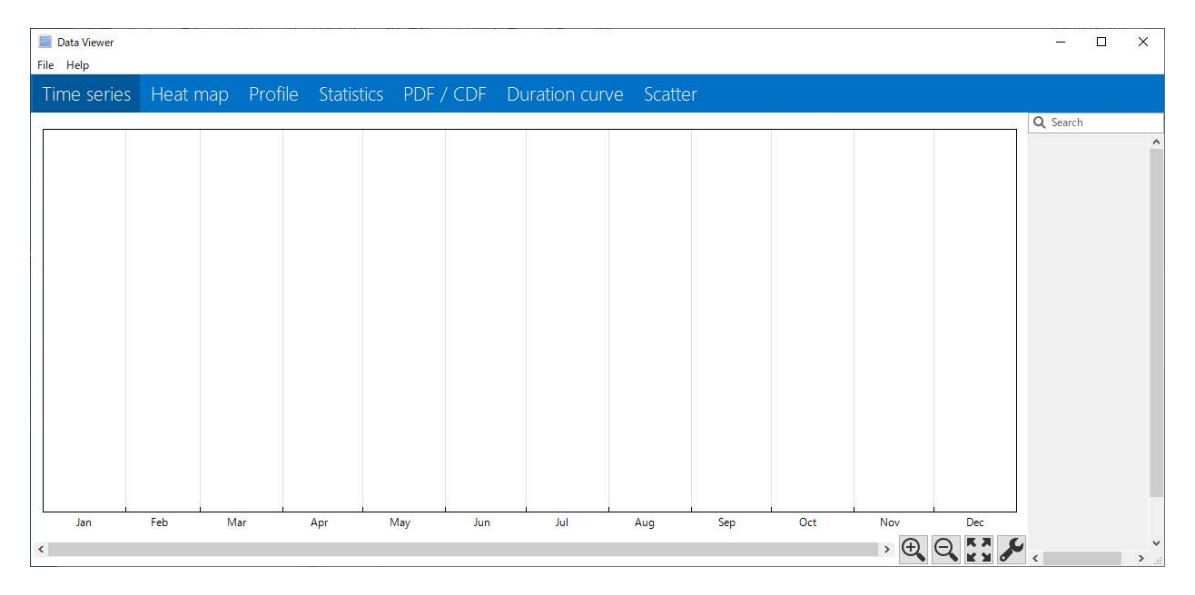

図 3.1 DView の起動画面

File メニューから「Open…」を選択して表示するファイルを選択し、オープンします。

| ×<br>Open Data File                           |                  |                                  |  |                  |                      |  |  |  |  |  |  |
|-----------------------------------------------|------------------|----------------------------------|--|------------------|----------------------|--|--|--|--|--|--|
| 01の検索<br>« Documents > study > 01<br>$\sim$ 0 |                  |                                  |  |                  |                      |  |  |  |  |  |  |
| 新しいフォルダー<br>整理 ▼                              |                  |                                  |  | 距 ▼              | ◙<br>m               |  |  |  |  |  |  |
| OneDrive                                      |                  | ᄉ<br>名前                          |  | 更新日時             | 種類                   |  |  |  |  |  |  |
|                                               |                  | ex01.audit                       |  | 2020/01/07 8:27  | AUDIT <sub>77</sub>  |  |  |  |  |  |  |
| $\Box$ PC                                     |                  | ex01.bnd                         |  | 2020/01/07 8:27  | BND ファイ              |  |  |  |  |  |  |
| ■ 3D オブジェクト                                   |                  | $\mathbf{E}_{\text{a}}$ ex01.csv |  | 2020/01/07 8:27  | Microsoft            |  |  |  |  |  |  |
| ↓タウンロード                                       |                  | ex01.eio                         |  | 2020/01/07 8:27  | EIO ファイリ             |  |  |  |  |  |  |
| デスクトップ                                        |                  | ex01.err                         |  | 2020/01/07 8:27  | ERR ファイ,             |  |  |  |  |  |  |
| ドキュメント                                        |                  | $E$ ex01.eso                     |  | 2020/01/07 8:27  | eso - Ene            |  |  |  |  |  |  |
| ■ ピクチャ                                        |                  | ex01.expidf                      |  | 2020/01/07 8:27  | <b>EXPIDF フ</b>      |  |  |  |  |  |  |
| 霞 ビデオ                                         |                  | $\mathbf{e}_{\text{ex01}}$ .idf  |  | 2018/10/26 14:53 | IDF ファイル             |  |  |  |  |  |  |
| ♪ ミュージック                                      |                  | ex01.mdd                         |  | 2020/01/07 8:27  | MDD ファイ              |  |  |  |  |  |  |
| <sup>は</sup> 』 ローカル ディスク (C                   |                  | ex01.mtd                         |  | 2020/01/07 8:27  | MTD ファイ              |  |  |  |  |  |  |
|                                               |                  | ex01.rdd                         |  | 2020/01/07 8:27  | RDD ファイ              |  |  |  |  |  |  |
| - ネットワーク                                      |                  | ex01.rvaudit                     |  | 2020/01/07 8:27  | RVAUDIT <sub>V</sub> |  |  |  |  |  |  |
|                                               | v                | $\prec$                          |  |                  | ⋗                    |  |  |  |  |  |  |
| ファイル名(N):                                     | <b>All Files</b> | $\checkmark$                     |  |                  |                      |  |  |  |  |  |  |
|                                               |                  |                                  |  | 開<(O)            | キャンセル<br>пÎ.         |  |  |  |  |  |  |

図 3.2 ファイルの選択

例では ex01.csv という名称のファイルを選択、オープンした。図 3.3 で四角に囲った部 分にファイルの中身が表示されている。この計算結果は単室のものなので、項目が少ない。

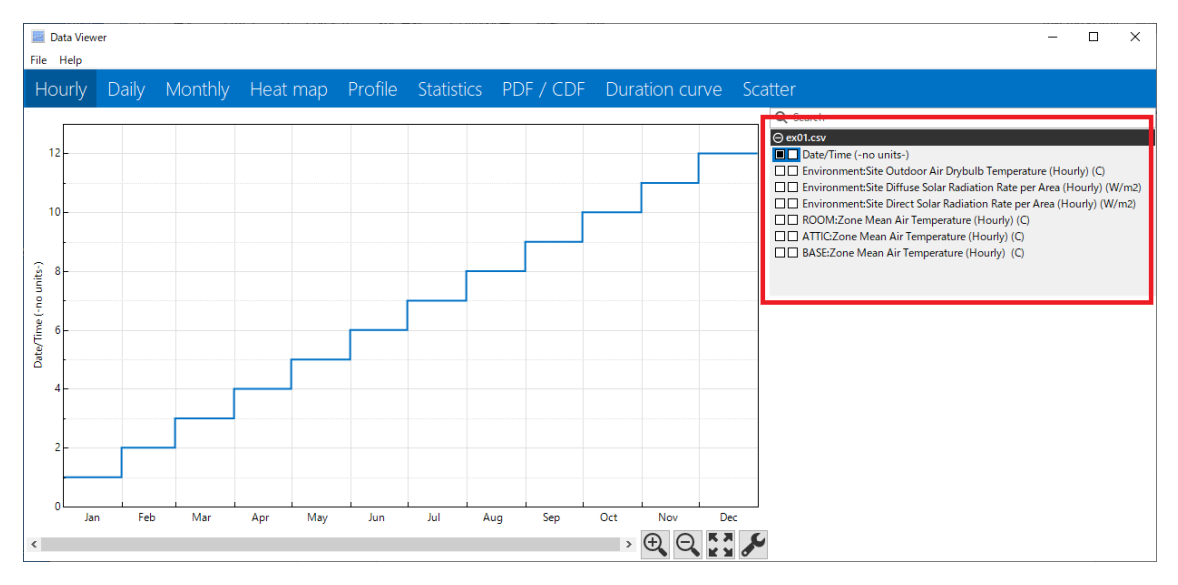

図 3.3 ファイル項目の表示

初期状態では Date/Time を表示が指定されているので階段状のグラフが表示されている。 まず、外気温を表示させる。Date/Time の先頭にある■をクリックし□にして、次に

Environment:Site Outdoor Air Drybulb Temperature [C](Hourly)の先頭の□をクリック する。図 3.4 が表示される。これは年間の時刻別外気温を示している。

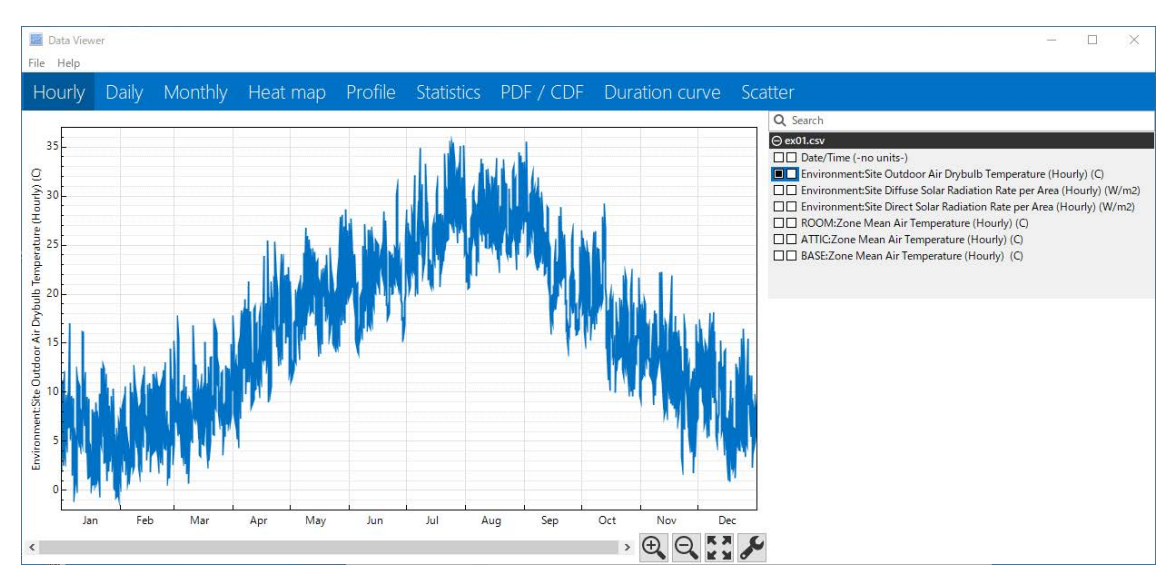

図 3.4 年間の時刻別外気温

次にメニューの Daily を選択し Hourly と同様に Date/Time の■をクリックして□にし て次いで Environment:Site Outdoor Air Drybulb Temperature [C](Hourly)の先頭の□を クリックする。すると図 3.5 が表示される。

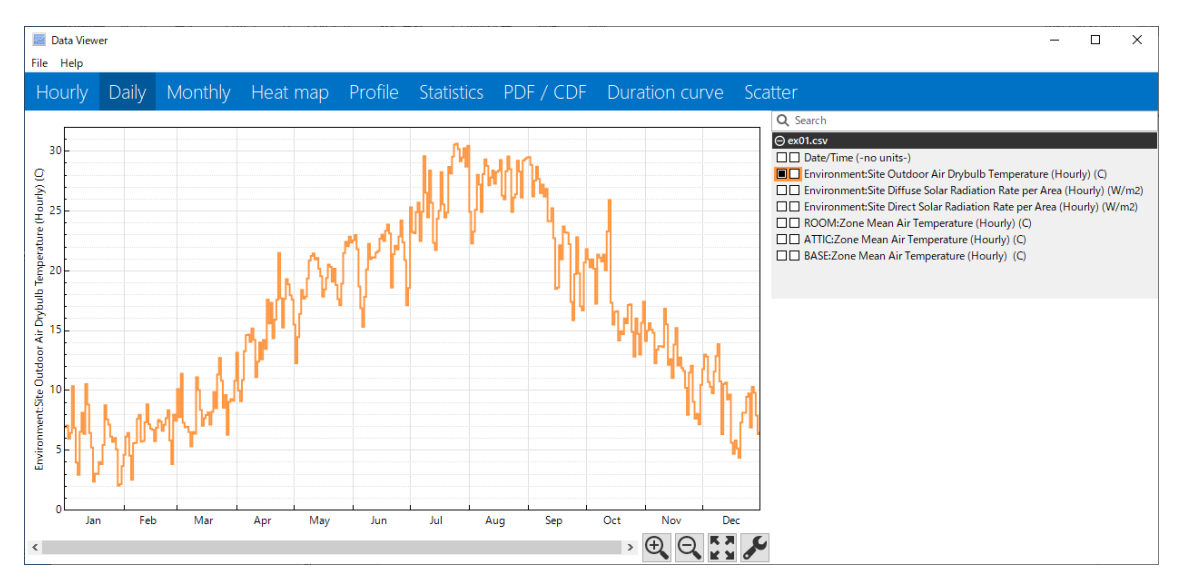

### 図 3.5 年間の日平均外気温

日平均気温が表示される。時刻別値では余り細やかすぎて分りにくいグラフだったが日 平均の変動だと変動傾向が理解しやすい。Monthly は同様に月平均気温の変動が示される。

今度はグラフを縦に 2 段分割し、上に外気温、下に室温を表示させる。Hourly をクリッ クし、ROOM:Zone Mean Air Temperature [C](Hourly)の□をクリックしますが、2 分割 する場合は 2 番目の□をクリックします。

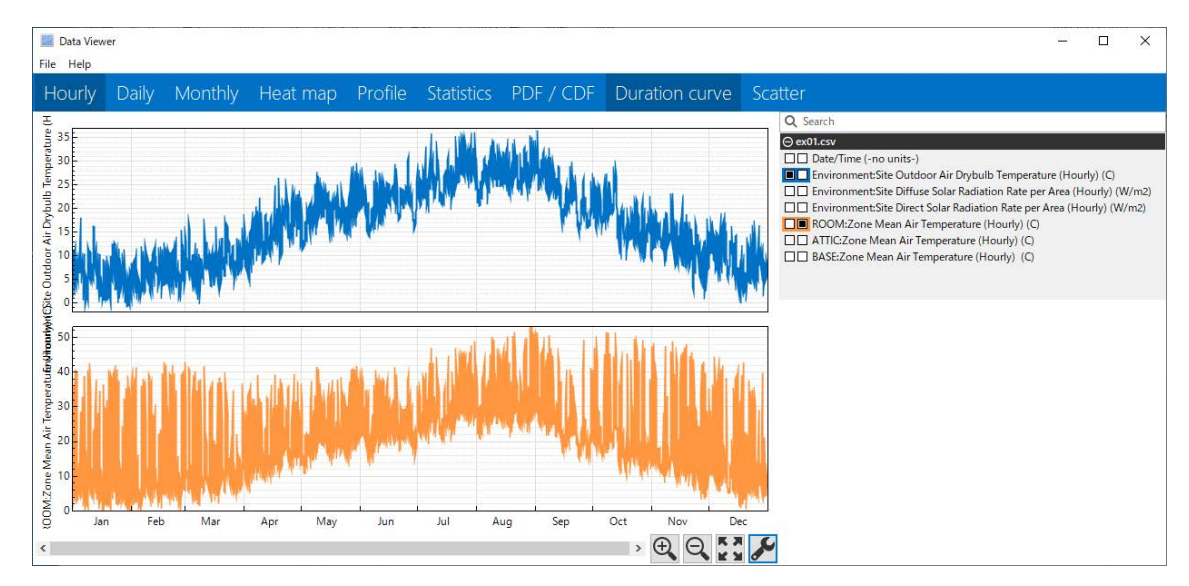

図 3.6 年間時刻別外気温と室温の表示

室温が大きく変動している様子が分かります。ここで注意をしなければならないのは、 グラフを比較に用いる場合、スケールを等しくするという点である。いま、外気温は-2℃~ 37℃に設定されており室温は 0℃~53℃に設定されている。これを同じスケールにするに はグラフ右下のレンチのアイコンをクリックする。すると図 3.7 が表示されるので同じ最高 値、最低値を設定する。

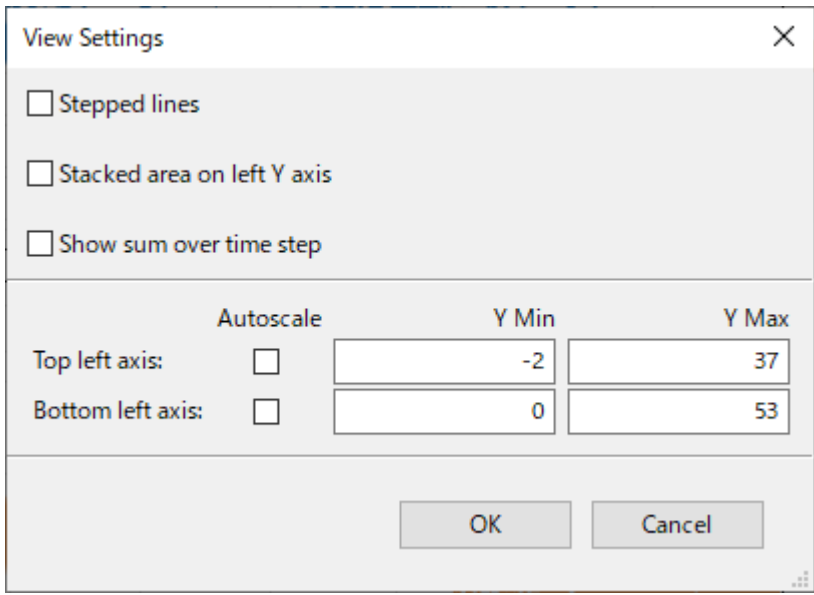

図 3.7 セッティング画面

最低値を-5℃、最高値を 60℃に設定した場合のグラフを図 3.8 に示す。レンジを等しく

すると室温が如何に大きく変動しているかが分かる。熱容量の小さな部屋の変動傾向が明 確に示されている。

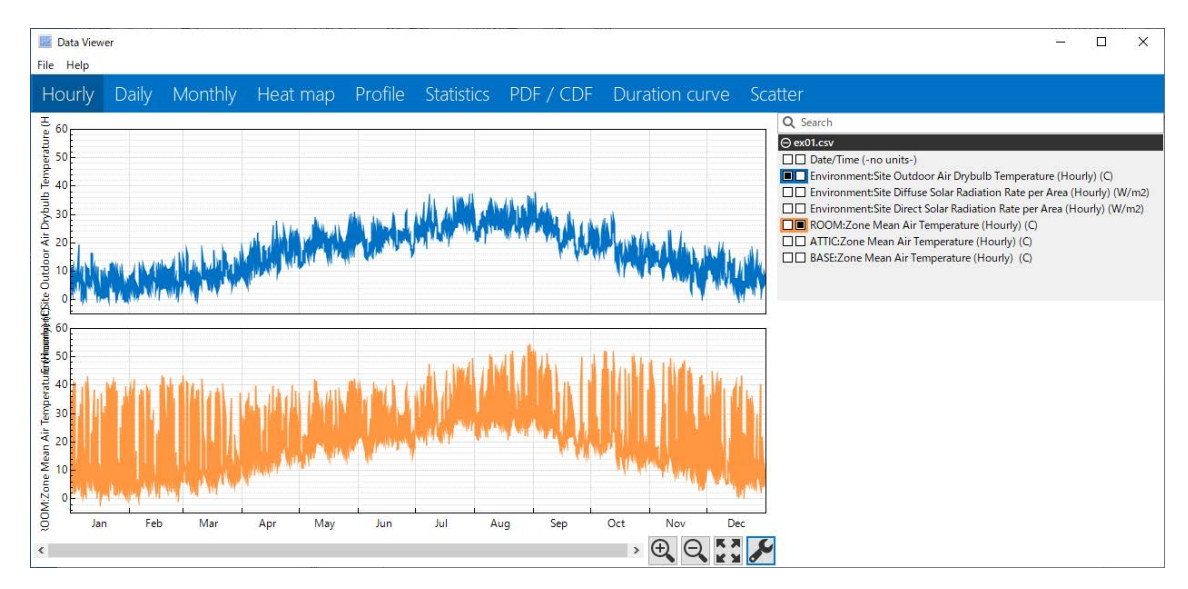

図 3.8 年間時刻別外気温と室温の表示(レンジの変更)

上の外気温に Environment:Site Direct Solar Radiation Rate per Area [W/m2](Hourly) を重ねて描きます。Environment:Site Direct Solar Radiation Rate per Area の先頭の□を クリックして■にします。すると図 3.9 が表示されます。

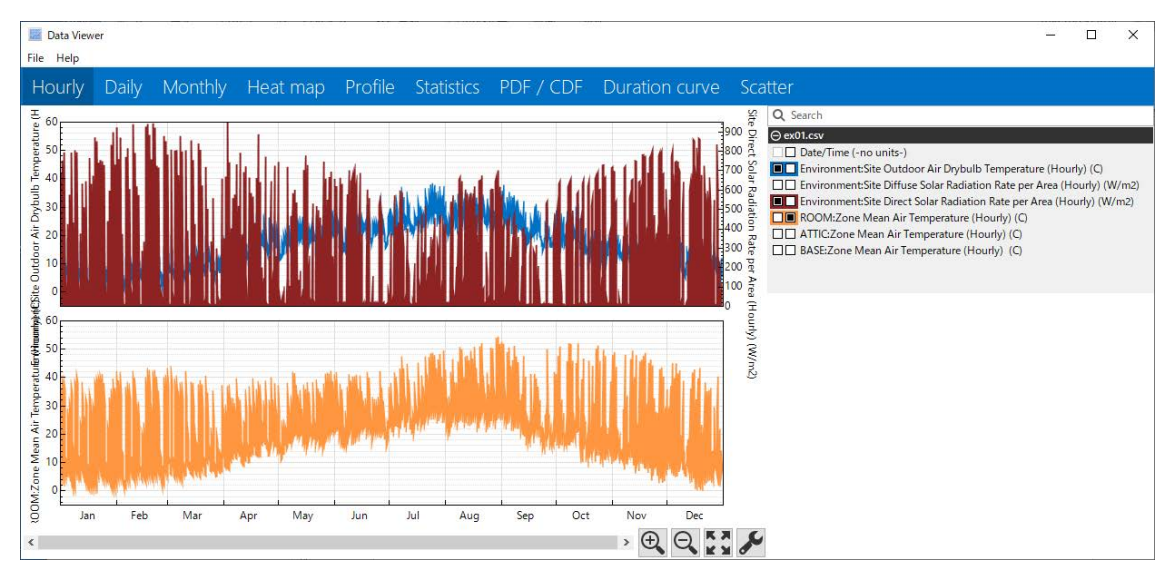

図 3.9 年間時刻別外気温、法線面日射量と室温の表示

ESH パッシブデザインツールでは計算タブで計算実行を選択すると結果が sql 形式で出 力されるので、これを DView で表示させる。今回は添付されている Model01+shade の自 然室温を計算し、これを用いる。DView を起動し、ファイルから Model01+Shade.sql をオ ープンすると図 3.10 が表示される。IP 単位ではないので、「いいえ」をクリックする。す ると図 3.10 が表示される。

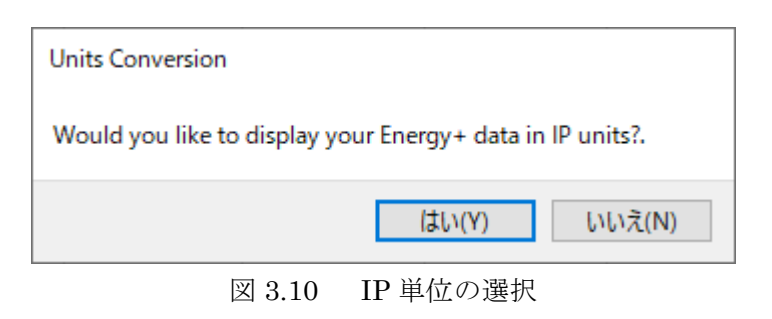

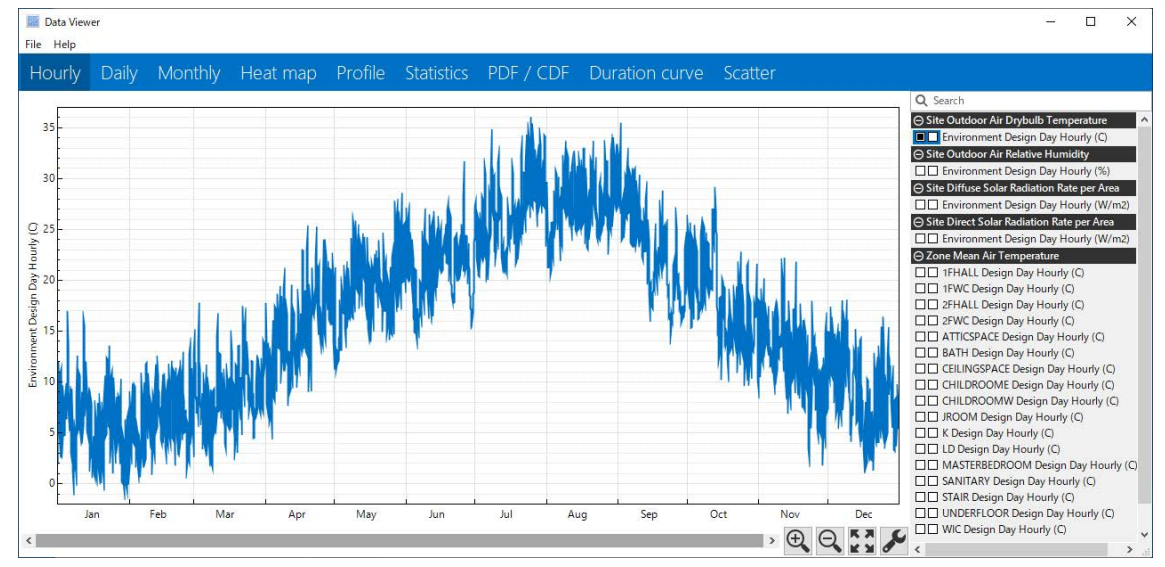

図 3.10 Model01 の計算結果

先程の CSV 形式の表示とは異なり年間時刻別外気温が表示されている。下側に居間の室 温を表示させる。最低値は-5℃、最高値は 50℃としている。

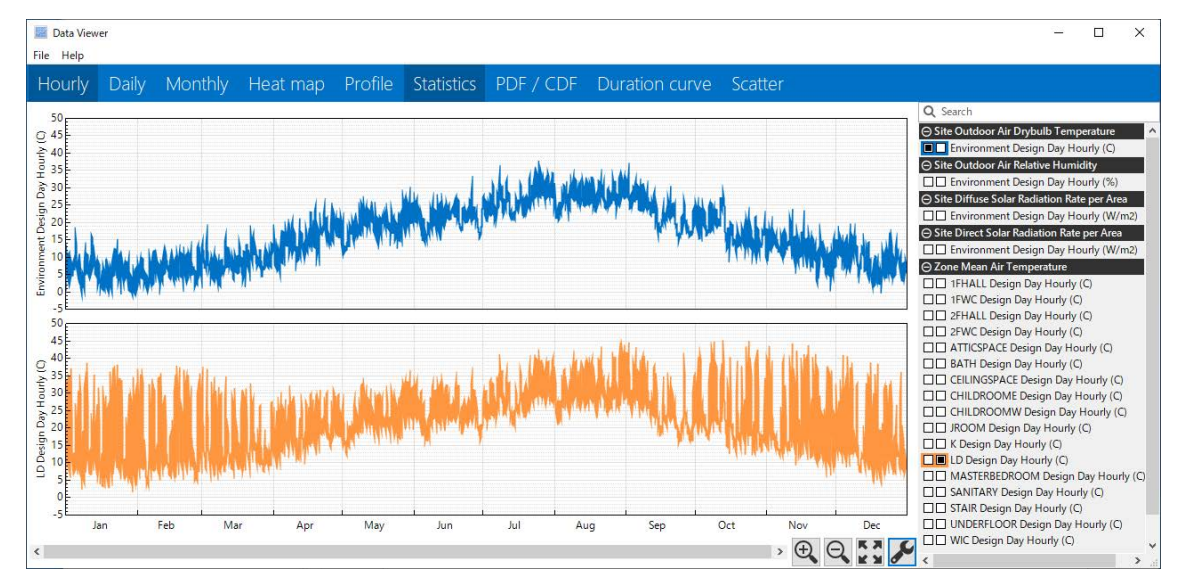

図 3.11 年間時刻別居間室温と外気温変動

これでは少し分り辛いので短い期間を表示させる。グラフ右下の虫眼鏡に+が表示され

ている「Zoom in」を何度かクリックして表示期間を短くすると図 3.12、図 3.13 が表示さ れる。

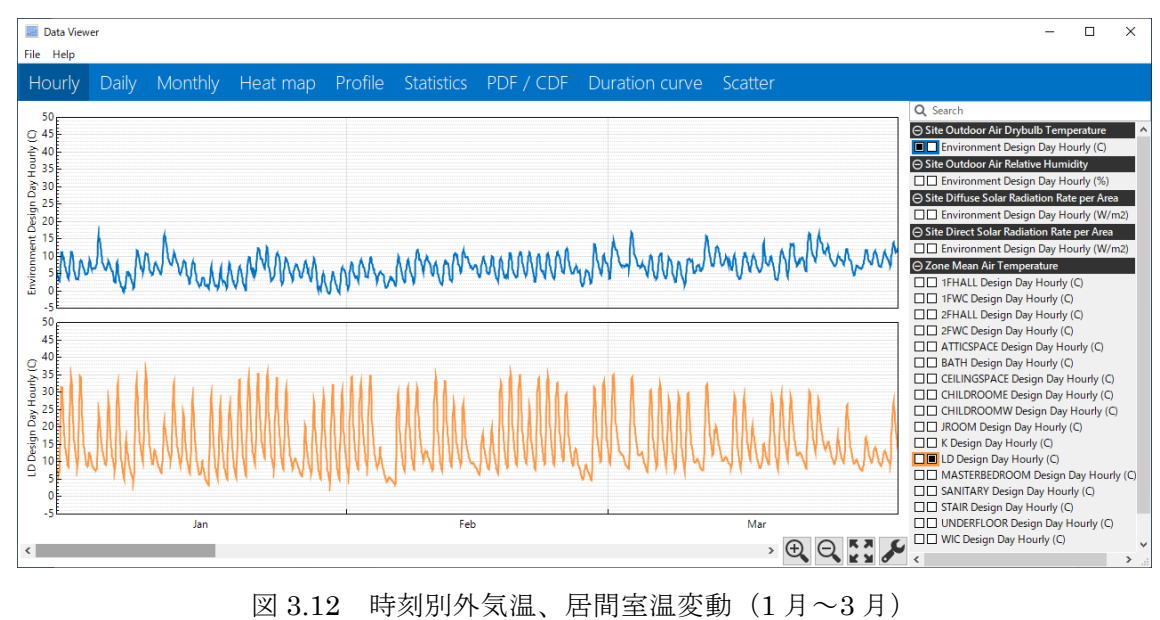

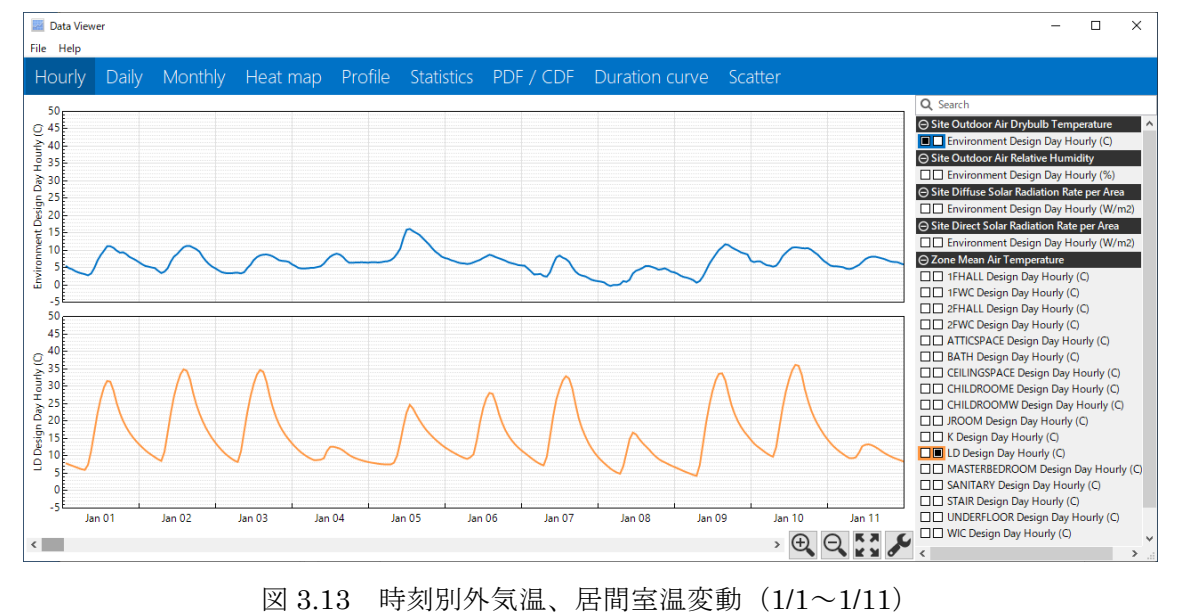

表示期間を短く設定すると変動傾向、室間の差などを容易に読み取れる。このデータを 使用して他の機能を使用する方法を説明する。

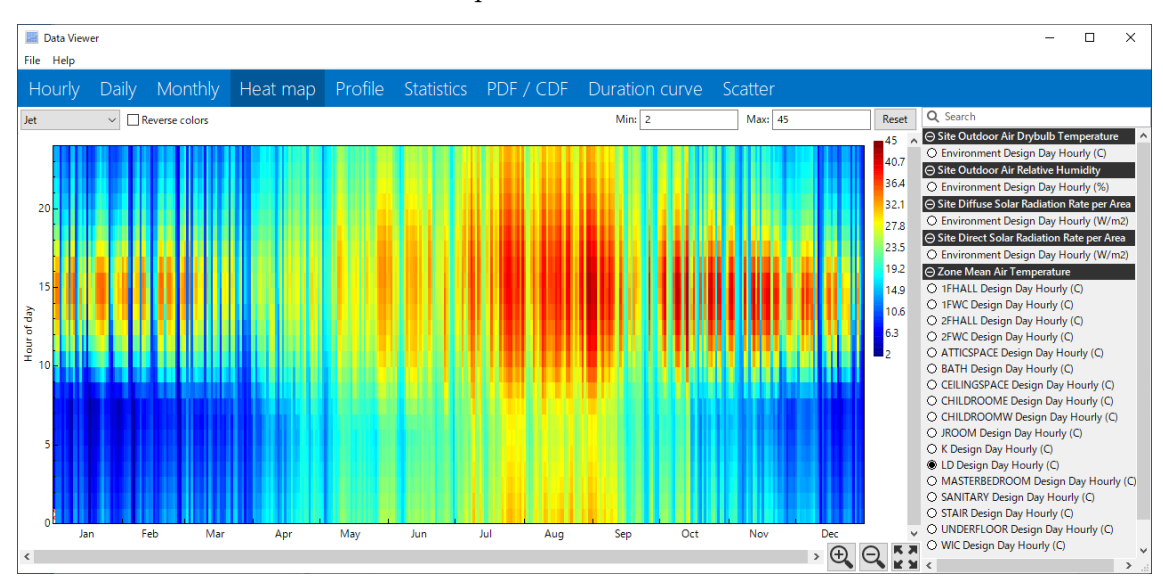

居間の年間時刻別変動を Heat Map で表示すると図 3.14 の様に示される。

図 3.14 居間室温の Heat Map 表示

2.でも示したように HeatMap グラフ x 軸に日、y 軸に時刻が表示されるため、時刻別 値は小さな長方形に対応する。 小さな長方形は値に基づいてカラーマップから色が割り当 てられる。Jet という名称のカラーマップでは温度が高いと赤い色で表示され、低いと青い 色で表示される。夏はともかく、15 時付近は年間を通じて高温になっていることが分かる。 これは熱容量の小さな建物の特徴で、日変動が大きいことを示している。最高値、最低値 を等しくして各部屋の変動を描き比較すると各室の特性が分かる。

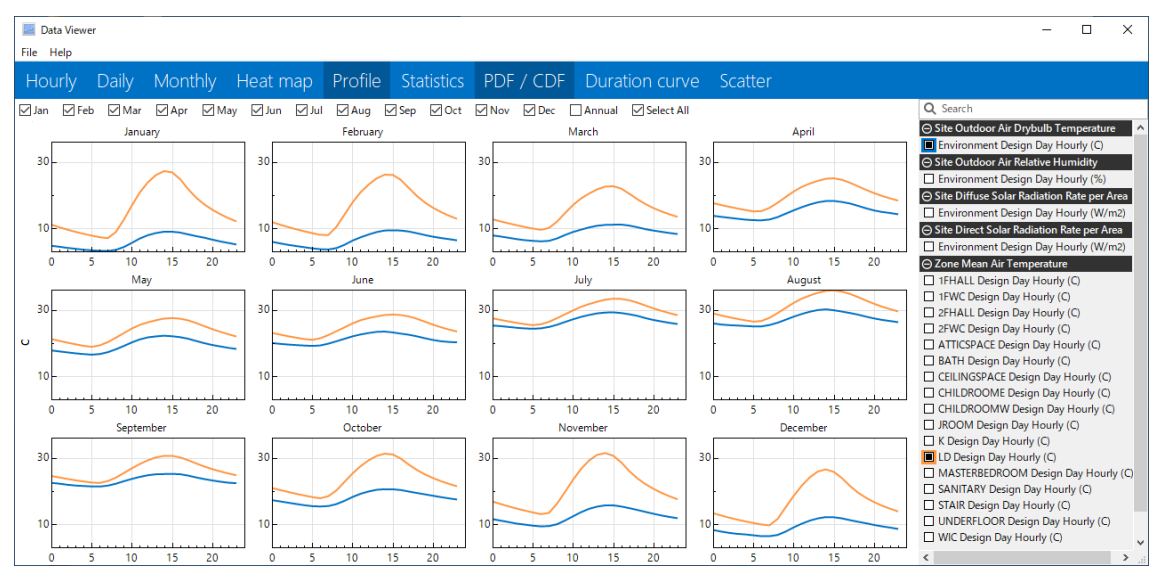

#### 図 3.15 居間室温、外気温の年間 Profile

Profile をクリックし、表示する温度を選択すると任意の月の時刻別日平均値を表示する。 ここでは外気温、居間室温を選択した。居間の変動は 10 月~3 月までが大きい。これは日 射の影響であると考えられる。4 月~9 月の変動は小さい。最低室温は 1 月、2 月は 10℃を

# 下回る。7 月、8 月は 30℃を超える。

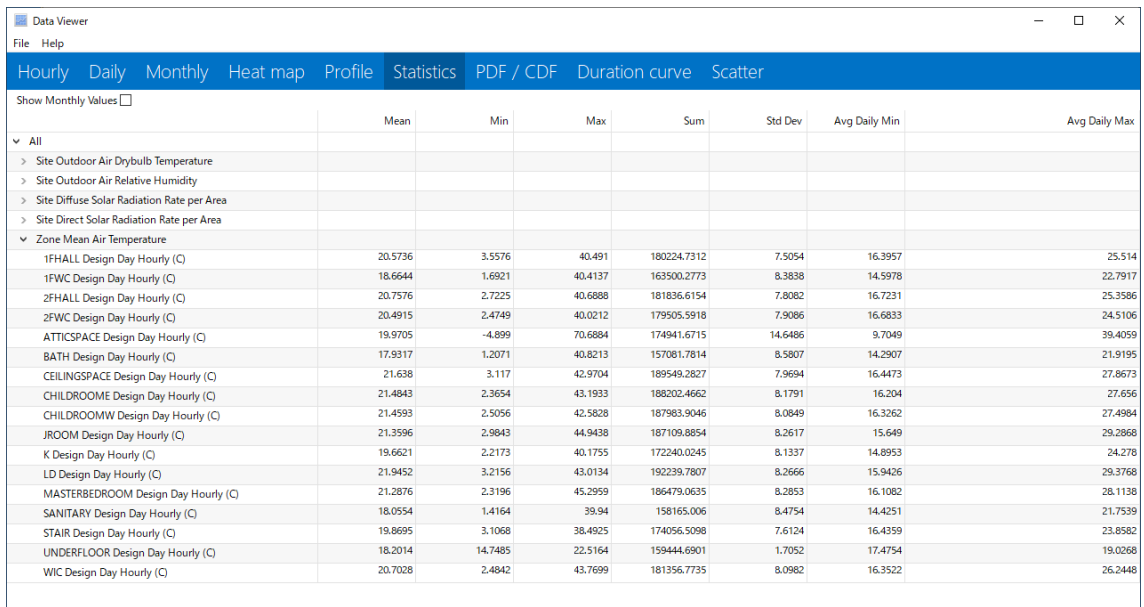

# 図 3.16 統計値の表示

Statistics をクリックすると図 3.16 に示す統計値が表示される。項目を表示させるには 先頭の〉をクリックする。平均、最高、最低値、合計値などの他に標準偏差(standard deviation)も計算され表示される。

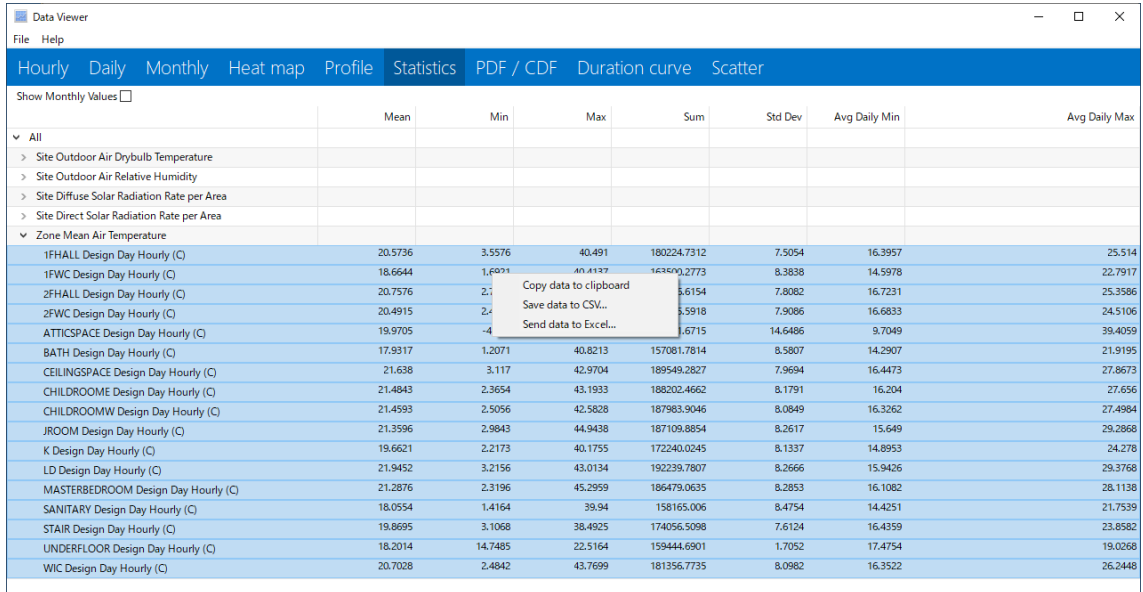

# 図 3.17 データの保存

項目を選択しマウスを右クリックするとクリップボードへのコピー、CSV 形式での保存、 Excel 形式での保存を選択できる。

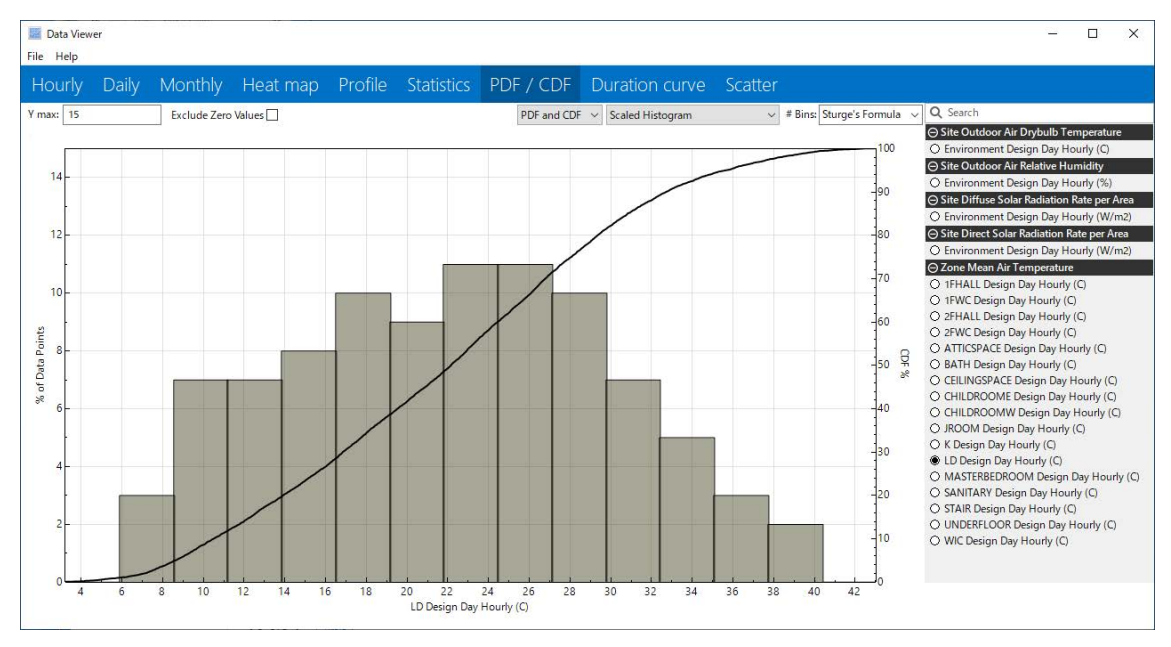

図 3.18 居間室温の確率分布関数 (PDF) /累積分布関数 (CDF)

PDF/CDFをクリックし、居間室温を選択すると図 3.18 に示す確率分布関数 (PDF) お よび累積分布関数(CDF)が表示される。居間室温で最も出現する温度範囲は 22~27℃で あることが分かる。

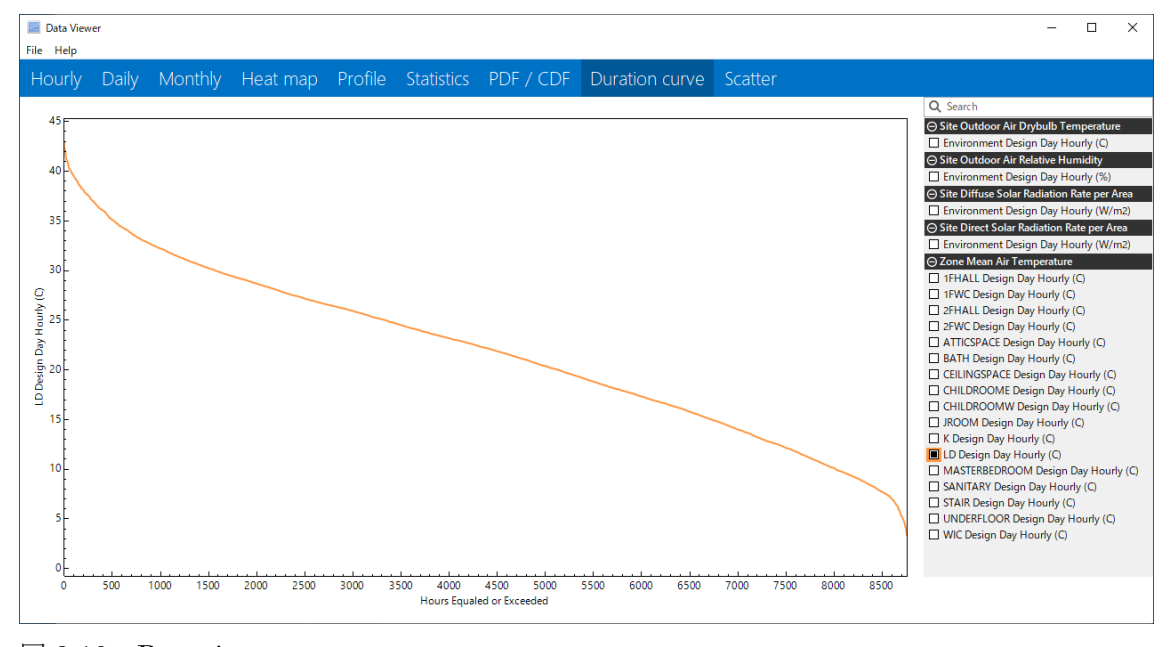

#### 図 3.19 Duration curve

Duration curve をクリックし、居間室温を選択すると、居間室温の最高値から最低値ま でを順に並べる。 これにより、室温が特定のしきい値を上回ったり下回ったりする時間数 をすばやく特定できる。ESH パッシブデザインツールではソフトウェア内で指定できるが、 ここではより早く概要を知ることが可能となる。図 3.20 にその例を示す。

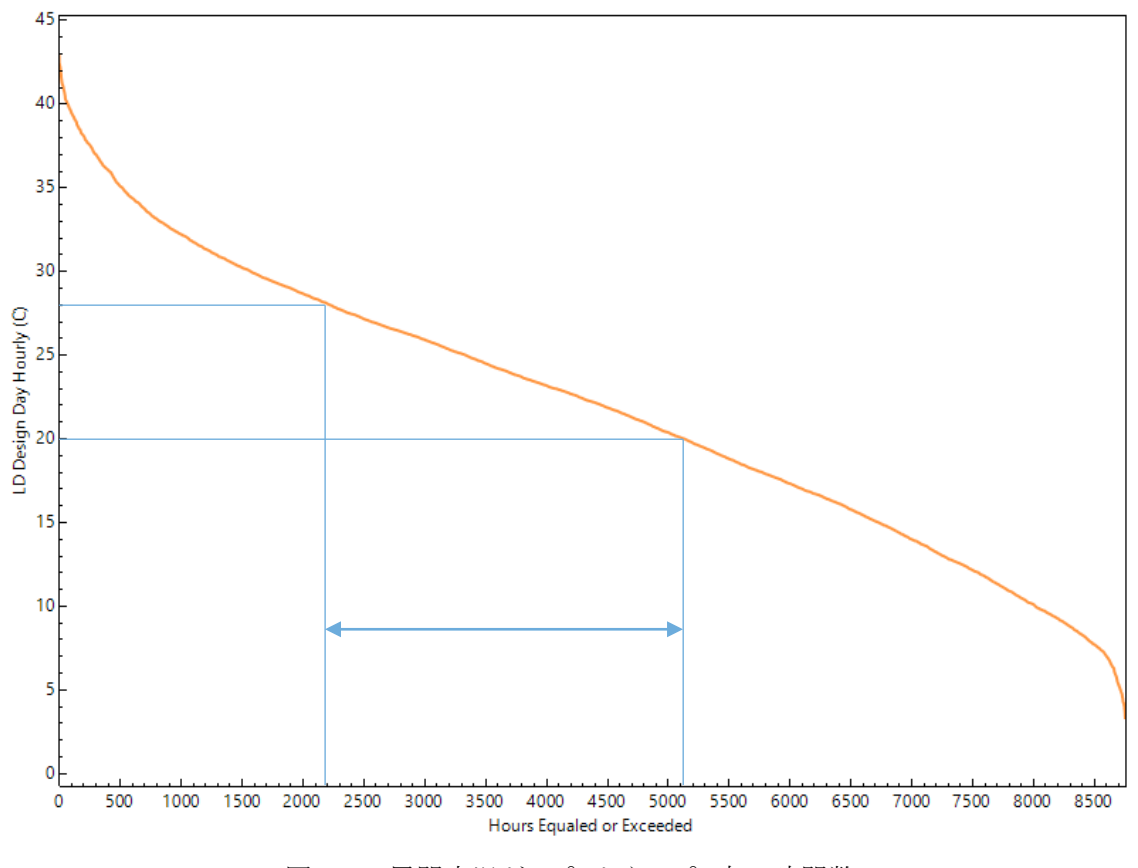

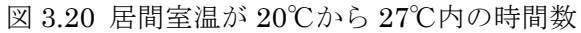

Scatter をクリックし、東子供部屋室温を X 軸、西子供部屋室温を Y 軸に設定すると図 3.21 に示す散布図が表示される。

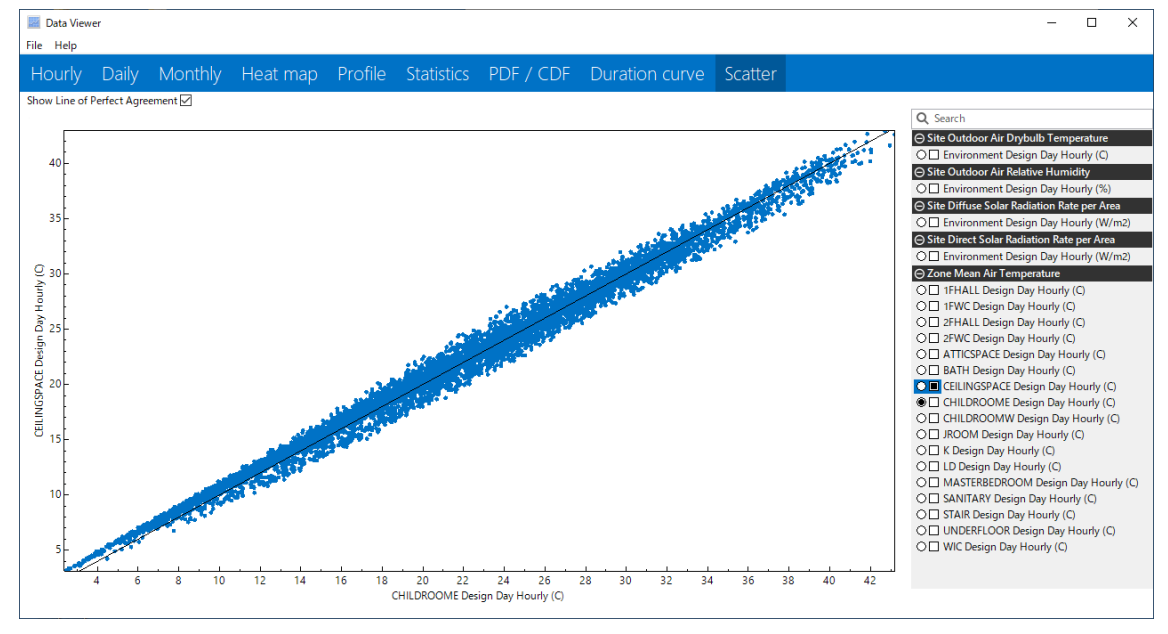

図 3.21 散布図

データ名の先頭にある〇は X 軸に示すデータ、□は Y 軸に示すデータである。また、Show

Line of Perfect Agreement の□をクリックすると回帰直線が表示される。

これ以外の機能として異なるデータセットを複数選択して重ね合わせて表示する事がで きる。図 3.22 は ESH パッシブデザインツールの Model01 でベランダの有無による室温変 動の違いを示したものである。

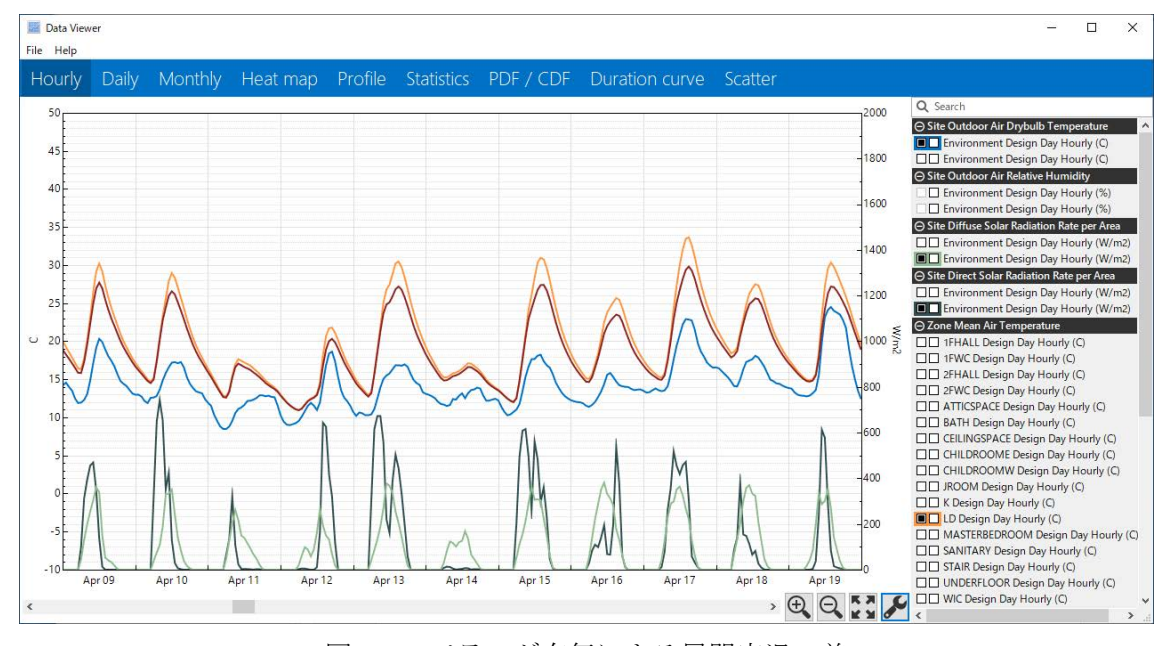

図 3.23 ベランダ有無による居間室温の差

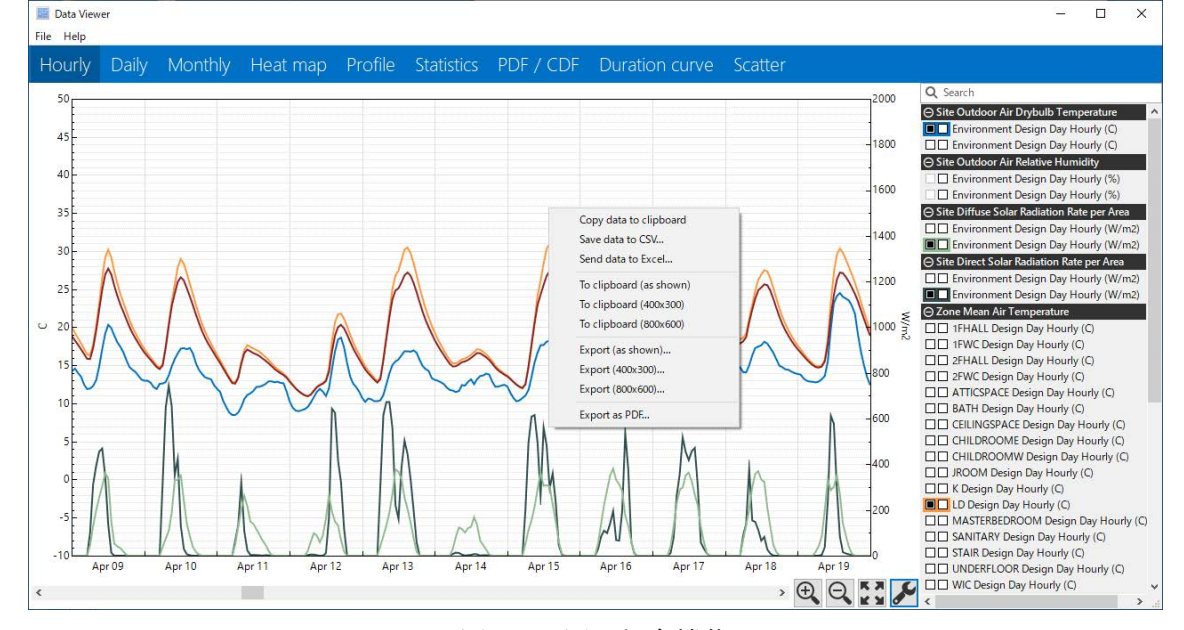

#### 図 3.24 図の保存機能

統計値の保存に関しては既に示したが、グラフに関してもグラフ上で右クリックする事 で様々な形式に保存が可能である。図をクリップボードに保存しワープロソフトなどに貼 り付けて利用したり、pdf 形式や画像形式で保存することも可能である。